## **General Loging in in PlanManager.**

Loging in in PlanManager.

When starting PlanManager, either on the PlanManager core on your PC or in a web browser, you will see next screen:

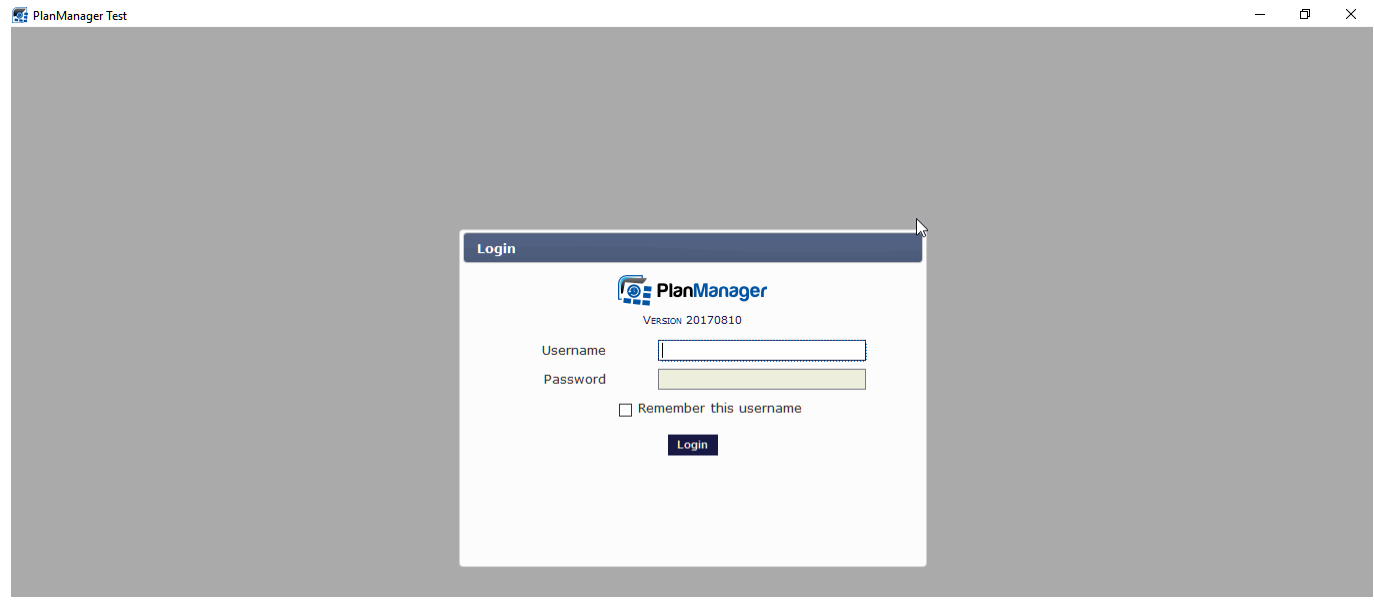

Under Username type the first letter of your first or last name:

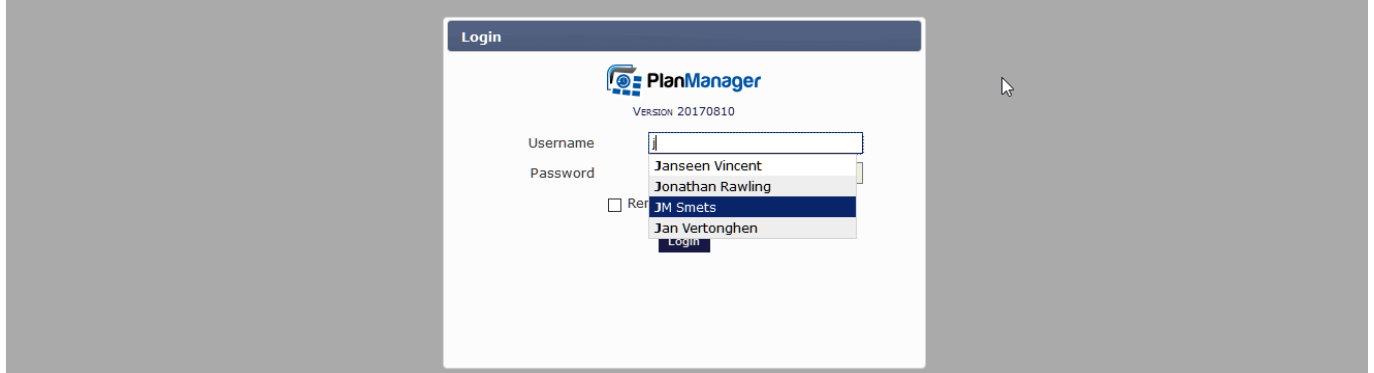

You'll see a drop-down list with your name, click on it, and enter your password (beware to use a strong password with letters, upper & lowercase, numbers and symbols).

You eventually can tick the "Remember this username" box. Unique solution ID: #1594 Author: Jean-Marie Last update: 2017-08-14 15:14